## Edupage: Anleitung zur Festlegung eines individuellen Passwortes Grundschule Woffenbach

Edupage - Anmelden

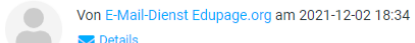

**Details** 

Schönen guten Tag.

hiermit senden wir Ihnen die Zugangsdaten für die EduPage Ihrer Schule.

Ihr Benutzername lautet: AlexanderGotz

Falls Sie bereits ein Passwort vergeben haben, ignorieren Sie bitte diese E-Mail.

Sollten Sie noch kein Passwort besitzen oder Ihr Passwort vergessen haben, erstellen Sie sich ein neues Passwort unter folgendem Link:

nttps://gswoffi.edupage.org/?rp=594ade63a01795284963

Mit besten Grüße **Ihre Schule** 

Diese E-Mail wurde aus dem EduPage-Schulsystem aufgrund der Tatsache gesendet, dass die Schule Ihre Email-Adresse im System als Kontakt an Lehrer, Elternteil oder Schüler eingetragen hat. Falls diese E-Mails für Sie unerwünscht sind, kontaktieren Sie bitte direkt Ihre

### **Schritt 1 :**

Öffnen Sie die E-Mail, die Sie von der Schule erhalten haben.

Klicken (linke Maustaste) Sie dann den darin enthaltenen Link (nebenstehend rot markiert) mit Hilfe der Maus an, oder kopieren Sie ihn und fügen ihn in die Adresszeile ein. Drücken Sie anschließend die "Enter" – Taste.

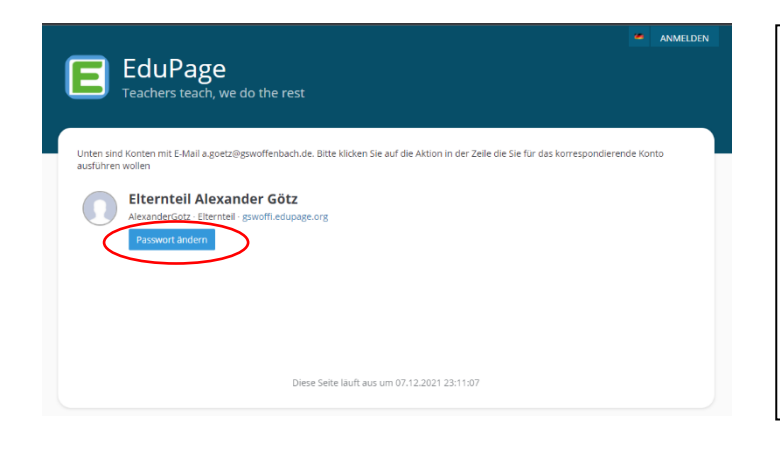

### **Schritt 2:**

Sie wurden nun auf die nebenstehende Website weitergeleitet.

Klicken Sie mit Hilfe der Maus (linke Maustaste) die Schaltfläche "Passwort ändern" (siehe rote Markierung) an.

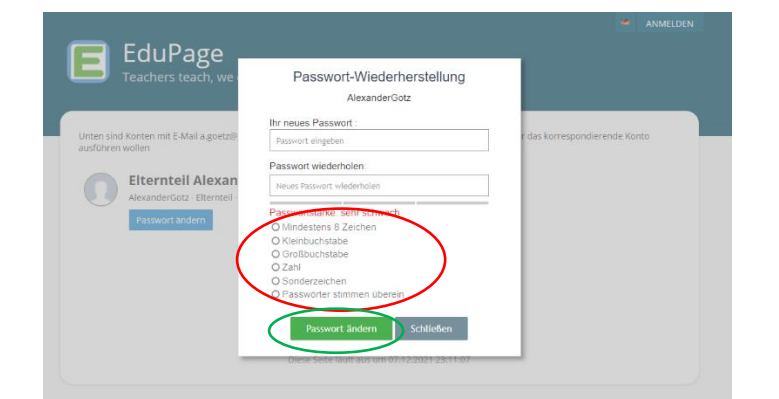

# **Schritt 3:**

Sobald Sie die Schaltfläche aus Schritt 2 angeklickt haben, öffnet sich ein weiteres kleineres Fenster im Vordergrund.

Geben Sie nun das gewünschte Passwort ein. Bitte beachten Sie die angegebenen Vorgaben für das Passwort (rote Markierung). Sind alle Anforderungen grün markiert, machen Sie einen Linksklick mit der Maus auf die Schaltfläche "Passwort ändern" (grüne Markierung).

Edupage: Anleitung zur Festlegung eines individuellen Passwortes Grundschule Woffenbach

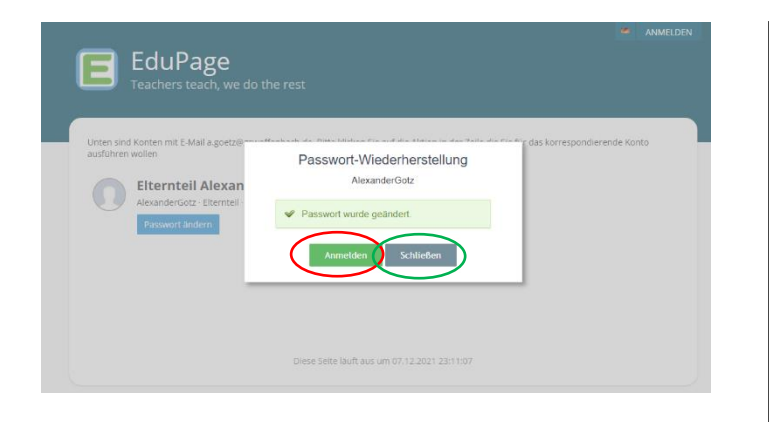

# **Schritt 4:**

Wurde das Passwort erfolgreich geändert, erscheint dies als Wortmeldung auf Ihrem Bildschirm.

Sie haben jetzt die Möglichkeit sich über die Schaltfläche "Anmelden" (rote Markierung) bei Edupage anzumelden. Sollten Sie das nicht wollen, klicken Sie auf die Schaltfläche "Schließen" (grüne Markierung).

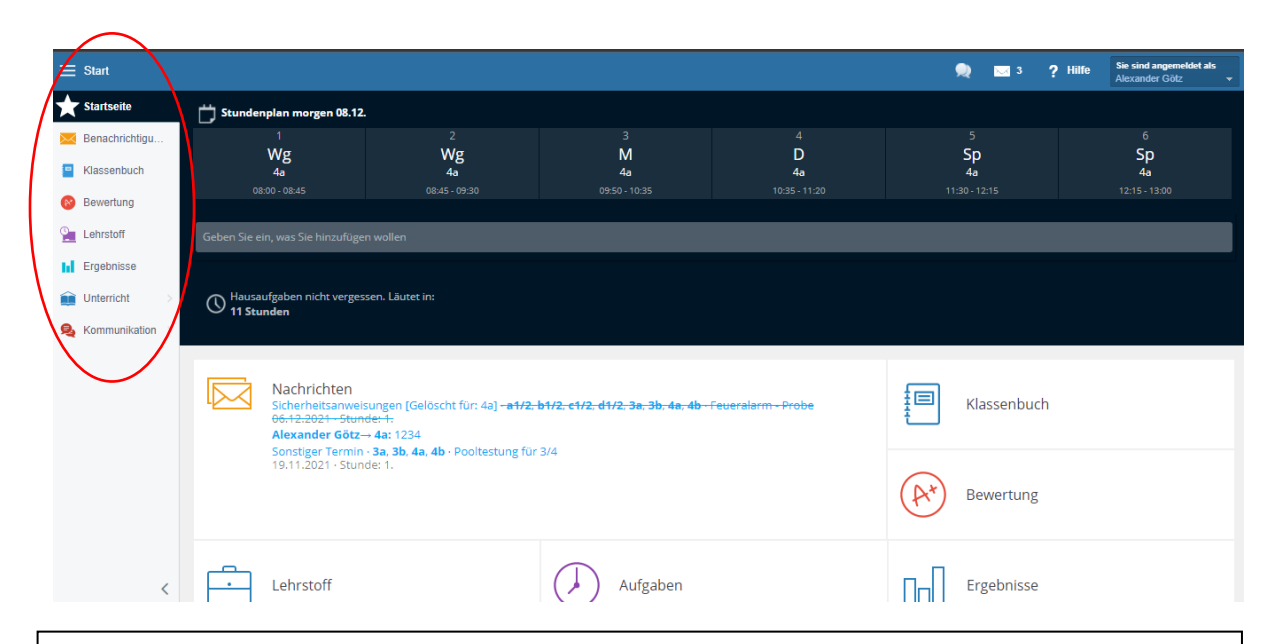

## Schritt 5:

Sie haben sich nun bei Edupage erfolgreich angemeldet und Ihr persönliches Passwort festgelegt.

Über das im Bild markierte Raster (rote Markierung) können Sie innerhalb von Edupage navigieren.

Und nun viel Freude beim ersten Durchstöbern und Entdecken.